# **SHRIMP How To**

## *Eine kurze Anleitung*

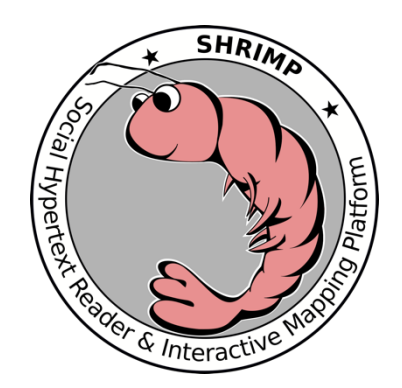

## Login und Installation als PWA

Nach der Freischaltung über das Rechenzentrum Ihrer Universität erfolgt der Login über DFN-AAI. Sie können sich also mit Ihren gewohnten Zugangsdaten einloggen.

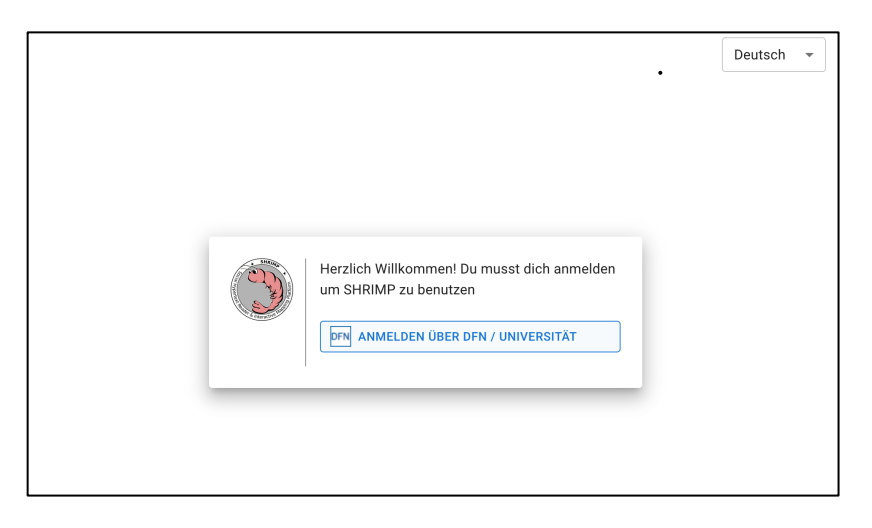

Auf mobilen Endgeräten (Smartphone, Tablet, iPad etc.) kann SHRIMP über Safari oder Chrome als Progressive Web App installiert werden. Eine Anleitung finden Sie hier:

https://www.bitcot.com/how-to-install-a-pwa-to-yourdevice/#Installing\_a\_PWA\_on\_Android

### Eigene Pods erstellen und Texte hochladen

Pods sind größenvariable Container, innerhalb derer Sie PDFs hochladen können und Ordner erstellen können, um die PDFs zu ordnen. Das Erstellen eigener Pods ist zunächst nicht freigeschaltet. Kontaktieren Sie hierfür bitte immer erst support@shrimpp.de, damit wir Ihnen eigene Pods freigeben.

Wenn wir Sie freigeschaltet haben können Sie über die Schaltfläche "Erstelle neuen Pod" einen neuen Pod anlegen. Geben Sie dann den Namen des Pods ein. Der Name kann danach (noch) nicht geändert werden – der Pod kann aber gelöscht werden. Klicken Sie dafür auf die drei Punkte.

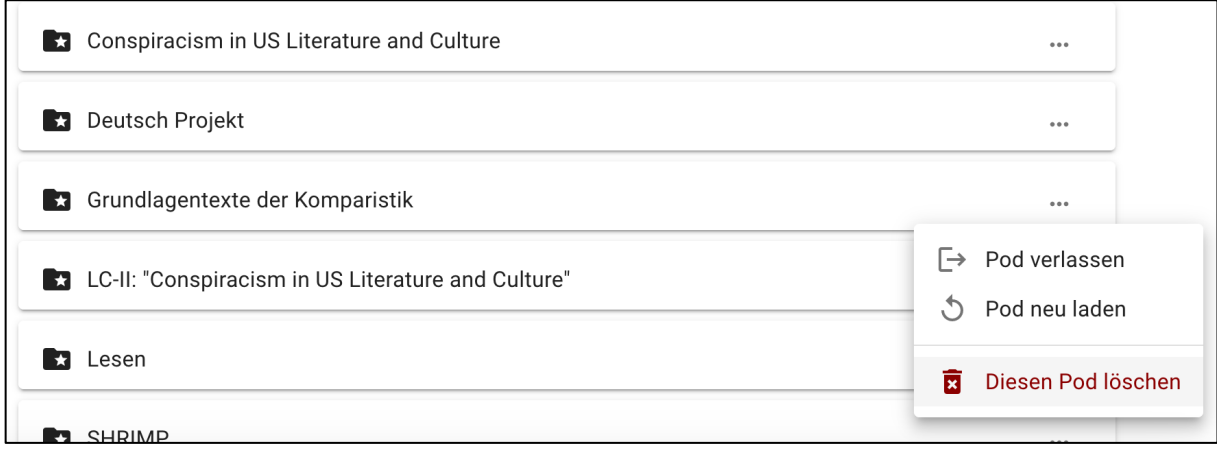

Klicken Sie auf das Ordnersymbol unten rechts, um einen Ordner zu erstellen. Klicken Sie auf das Blatt, um ein neues PDF hochzuladen.

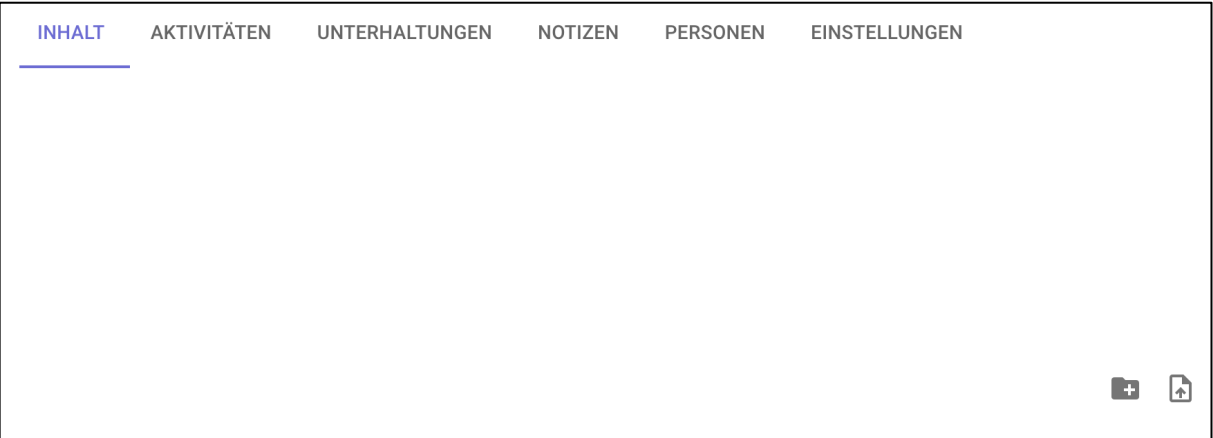

Die hochgeladene PDF erscheint zunächst grau – sie ist noch nicht für andere Nutzer im Pod sichtbar. Klicken Sie auf die drei Punkte, um die PDF anderen Nutzenden anzuzeigen.

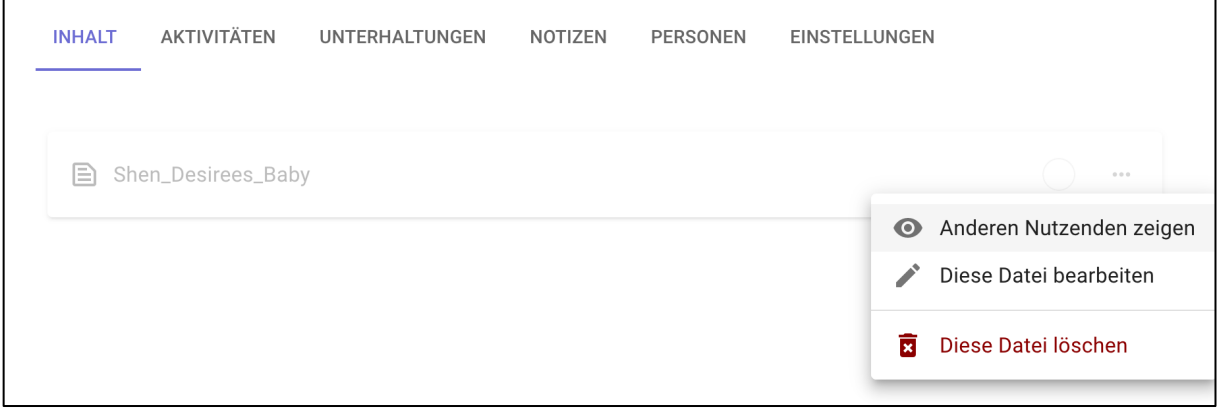

Um eine PDF in einen Ordner zu verschieben, klicken Sie auf "Diese Datei bearbeiten". Unter "Gewicht" lässt sich die Position der PDF (und eines Ordners) nach oben oder nach unten verschieben.

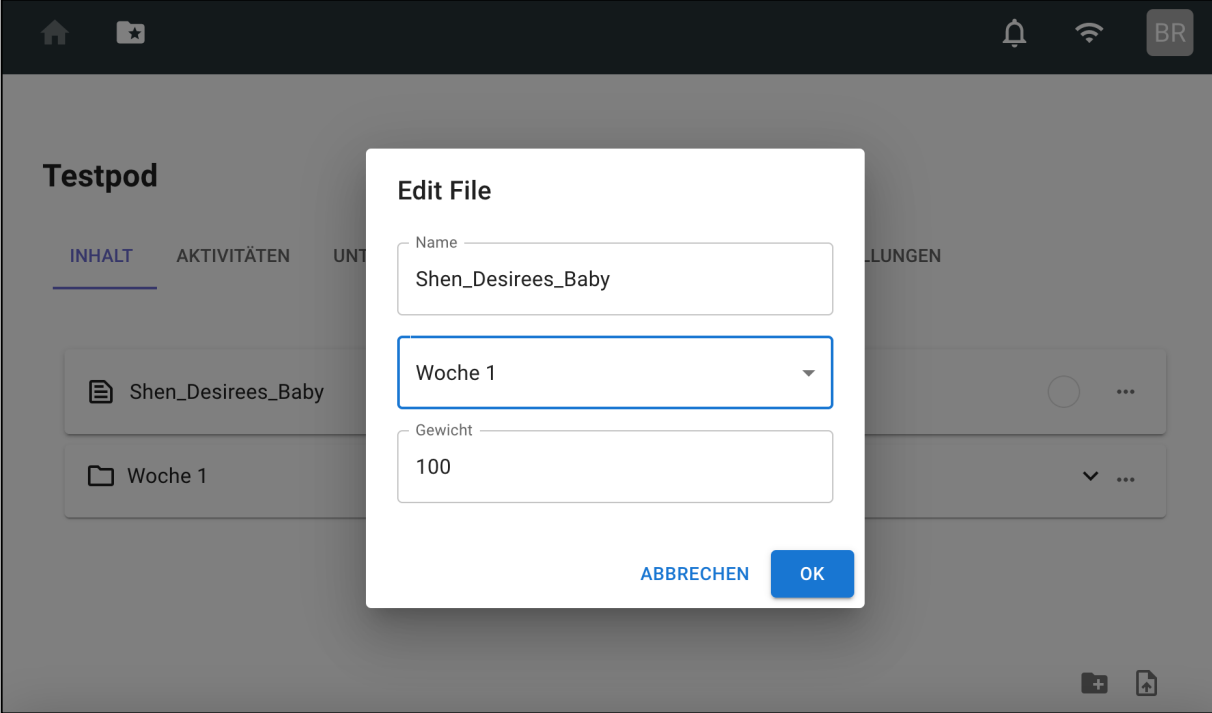

Um andere Personen in den Pod einzuladen, kopieren Sie einfach den Link zum Pod, den Sie in der Navigationsleiste finden, und geben Sie den Link weiter. Über den Link können Personen Ihrem Pod beitreten.

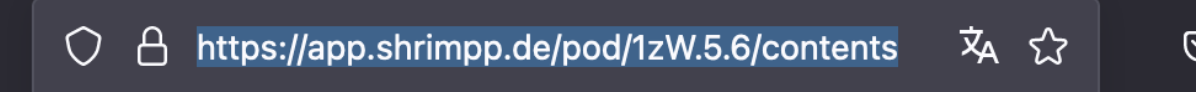

Bitte beachten Sie, dass es im Moment nicht möglich ist, Personen aus dem Pod zu entfernen. Personen können den Pod aber verlassen oder ihren Namen im Pod anpassen.

 $\Gamma$ 

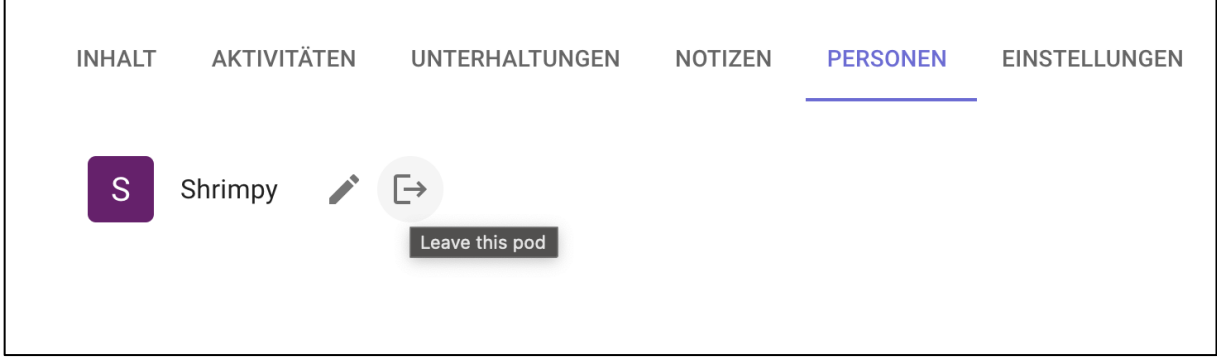

#### Interaktionen

Um in einen Text eine Interaktion anzulegen, markieren Sie zunächst den Text farblich. Klicken Sie dann auf die farbliche Markierung, um daraus entweder eine private Notiz oder eine öffentliche Interaktion (Kommentar, Tag, Link etc.) zu machen. Somit können Textstellen beim Lesen schnell markiert werden, und später in Kommentare oder Tags etc. umgewandelt werden.

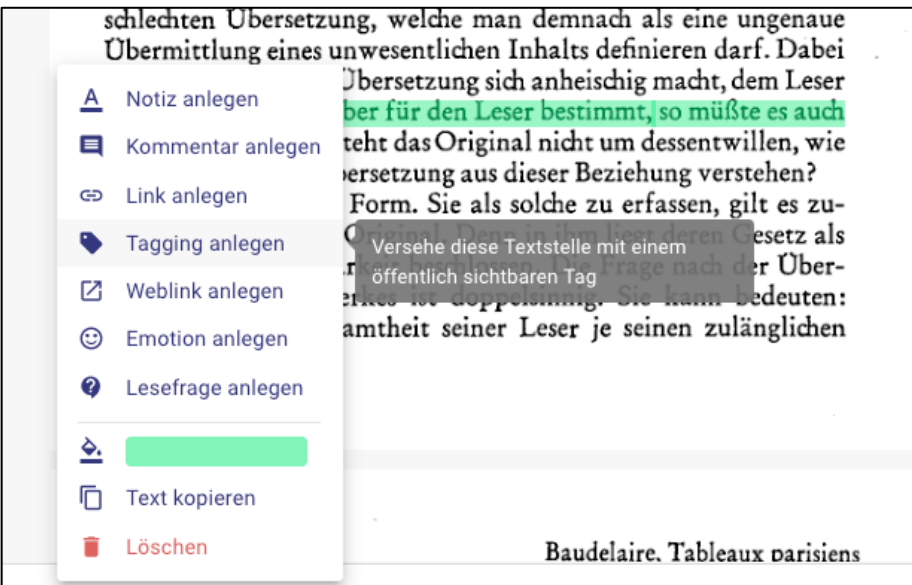

Die letzte Farbe, die Sie für das Markieren benutzt haben wird gespeichert. Außerdem werden oft genutzte Farben gespeichert und es gibt eine Vorauswahl an Farben. Um die Farbe zu ändern, klicken sie auf das farbige Feld.

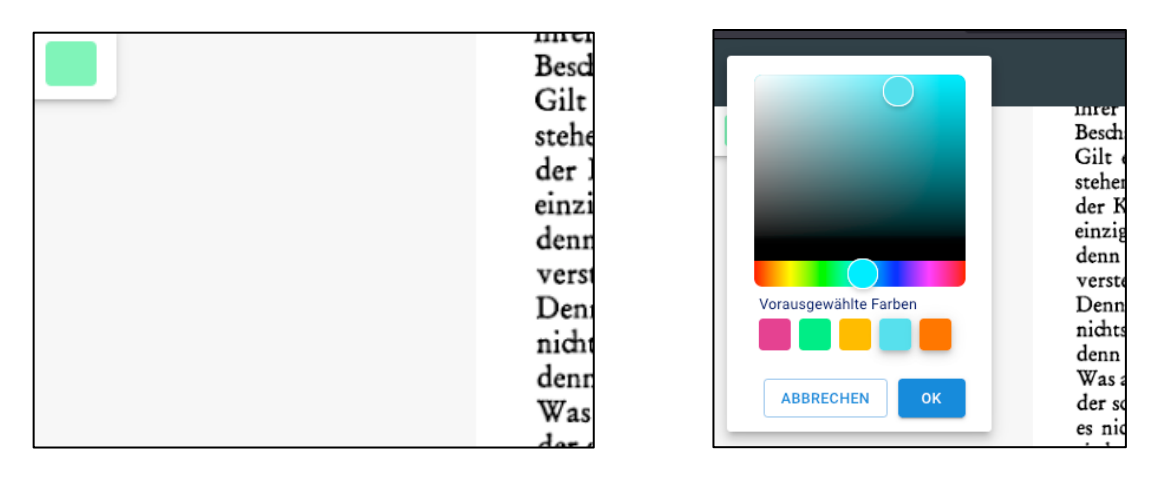

Öffentliche Interaktionen erscheinen als Symbole auf der rechten Seite. Private Notizen sind auf der linken Seite angeordnet. Klicken Sie auf die Symbole oder die Textstellen, um die Interaktion oder Notiz zu öffnen. Um die Interaktion zu bearbeiten oder zu löschen, klicken Sie auf die drei Punkte. Öffentliche Interaktionen erscheinen im Aktivitätenstream.

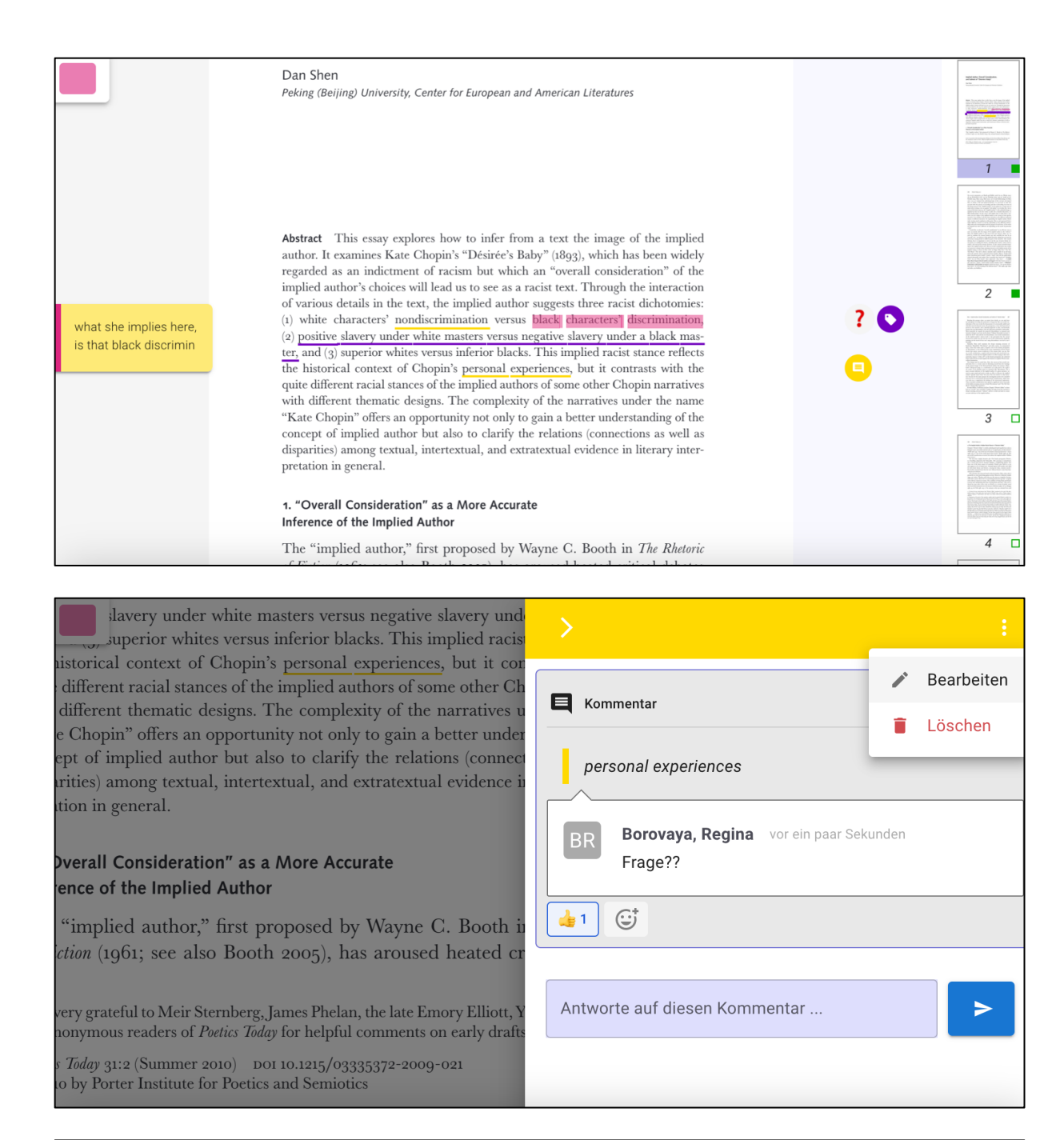

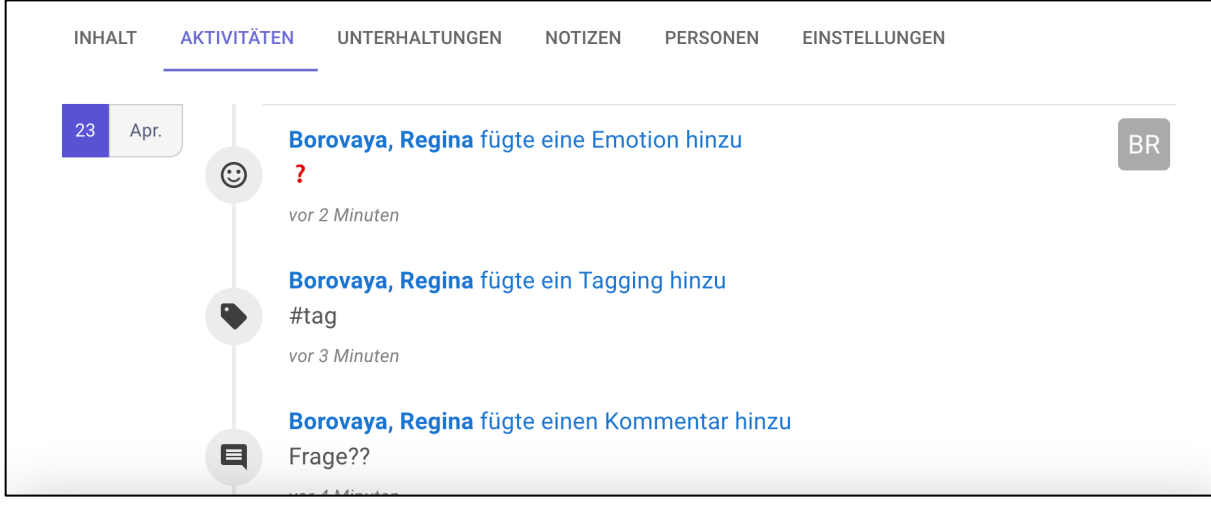

### Offlinenutzung

SHRIMP kann auch offline genutzt werden. Sollten Sie keine Internetverbindung haben, lässt sich die App oder Webseite trotzdem öffnen, solange Sie die Cookies nicht löschen. Dafür muss die Webseite/App aber zumindest einmal komplett geladen worden sein. Änderungen werden dann gespeichert und synchronisiert, sobald Sie wieder online gehen. Sie können den Tab auch schließen, ohne dass die Änderungen verloren gehen.

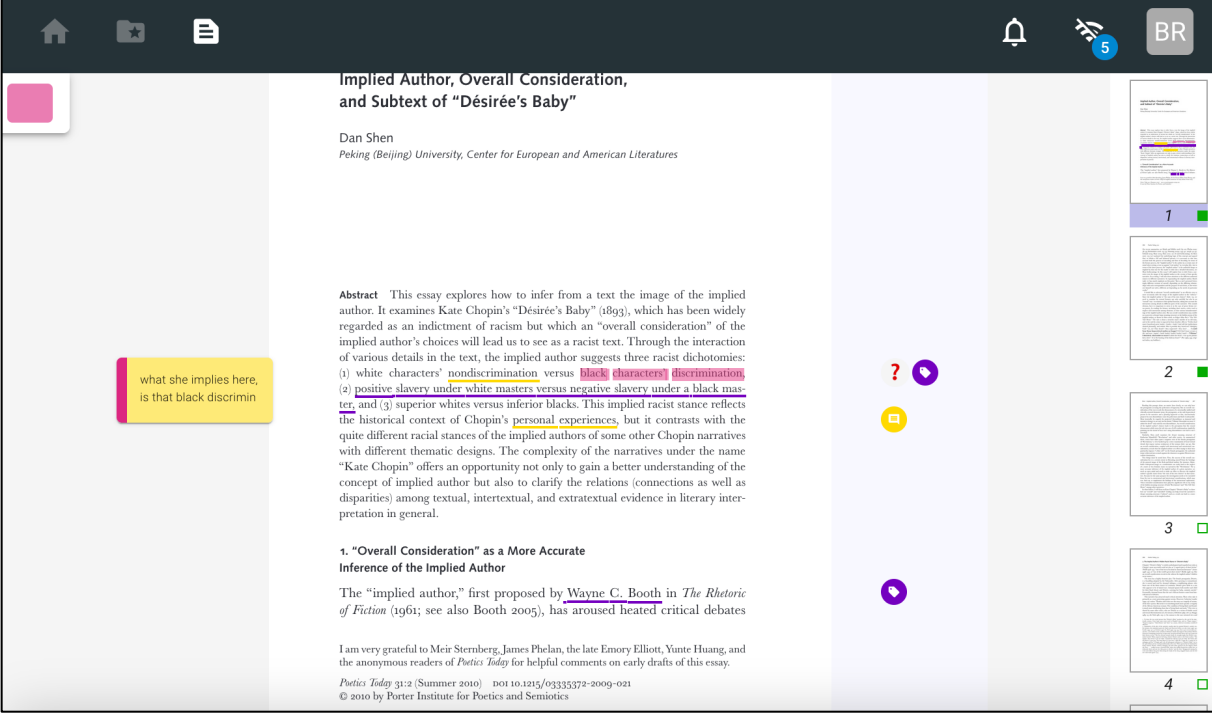

Beim Wifisymbol können Sie sehen, wie viele Änderungen noch synchronisiert werden müssen. Sollten hier Probleme oder Fehler auftauchen, kontaktieren Sie bitte support@shrimpp.de.

Das SHRIMP Team wünscht Ihnen gutes Gelingen mit dem neuen Tool!

Bei Fragen oder Problemen, wenden Sie sich bitte an: support@shrimpp.de